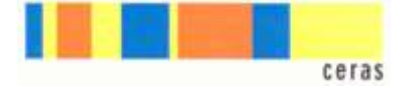

## Ecrire :

Ecrire avec un traitement de texte et correcteur d'orthographe est déjà pour certains élèves d'une grande aide.

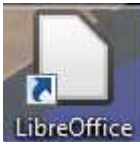

L'extension qui sonorise l'éditeur donne de nouvelles possibilités. LibreOffice

1) Pour **l'éditeur texte avec lecture**, on ouvre « Libre office». Pour ne pas avoir de mauvaise surprise, toujours ouvrir les documents depuis l'éditeur

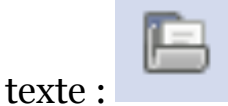

NB : pour favoriser le travail, il faut aussi choisir une police ainsi qu'une grandeur de police adaptée.

Pour améliorer l'aide apportée par le traitement de texte et le correcteur orthographique, on utilisera la voix de synthèse qui va pouvoir lire les mots en cours d'écriture. La lecture du mot s'active dès que l'on appuie sur barre d'espace. C'est **l'écho oral du clavier.**

Pour choisir les options de lecture, de langues et notamment la **vitesse**, il faut ouvrir **configuration** :

On l'active sous «Activer la lecture en cours de frappe». On peut aussi changer la **langue** de lecture (pour écouter son voc allemand ou anglais notamment).

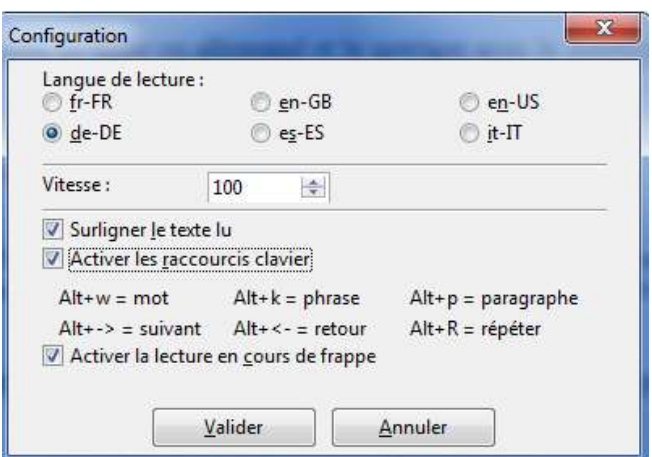

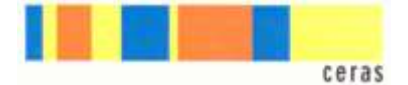

Pour **écouter** une lecture ou relire son texte, on utilise le **lecteur numériqu**e :

On activera également le **correcteur** pour qu'il souligne les mots mal orthographiés. Attention, il faut changer la langue pour corriger l'allemand et l'anglais.

On peut :

- **colorer** les lettres pour favoriser la lecture =>Phonèmes (couleurs automatiques)

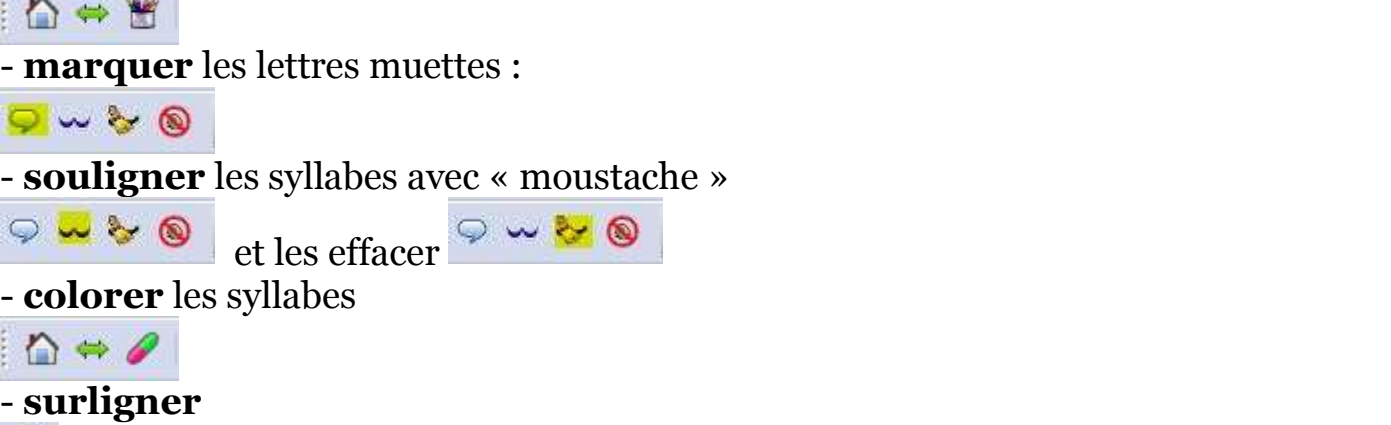

 $\hat{\mathcal{D}}$ 

Vous pouvez marquer les phonèmes en ligne sur <http://blogs.rpn.ch/api/lire/soutien/>

## **2)** Ecrire dans **l'éditeur de PDF « L'œil » :**

But : Remplir une fiche sans modification de la mise en page.

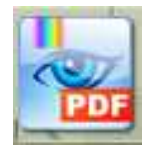

Attention à la première ouverture vous devrez peut-être aller dans EDIT=>PREFERENCES=>LANGUAGES pour choisir le français. Pour afficher les boutons de commentaires, il faut cliquer avec le bouton de droite de la souris dans le gris de la barre des tâches et choisir «commentaires»

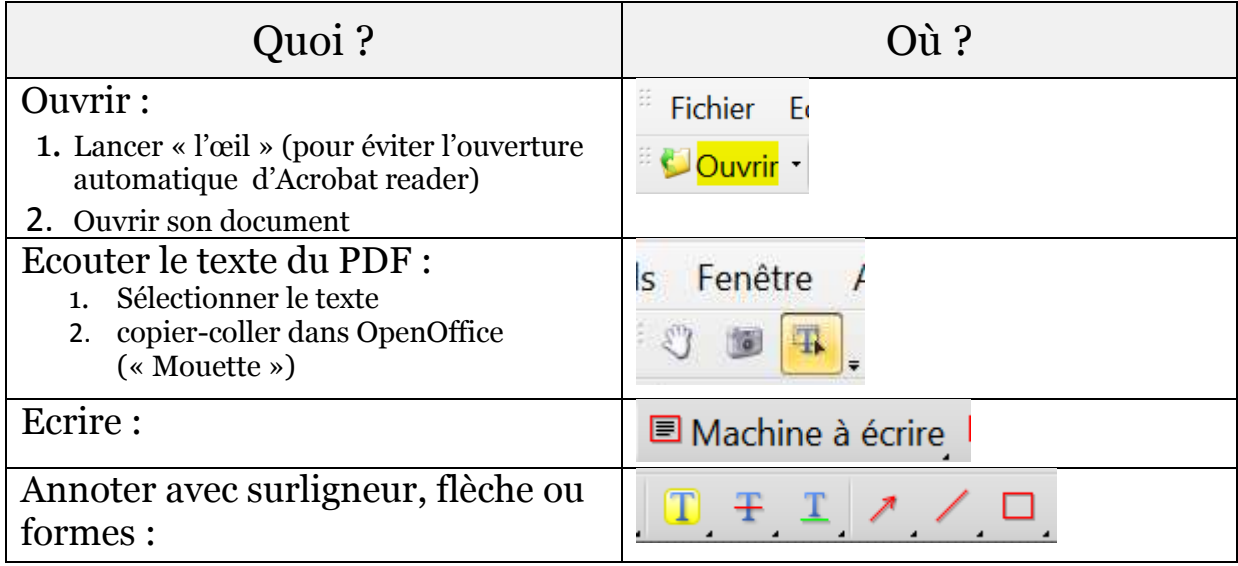